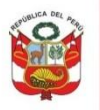

# **CONTENIDO**

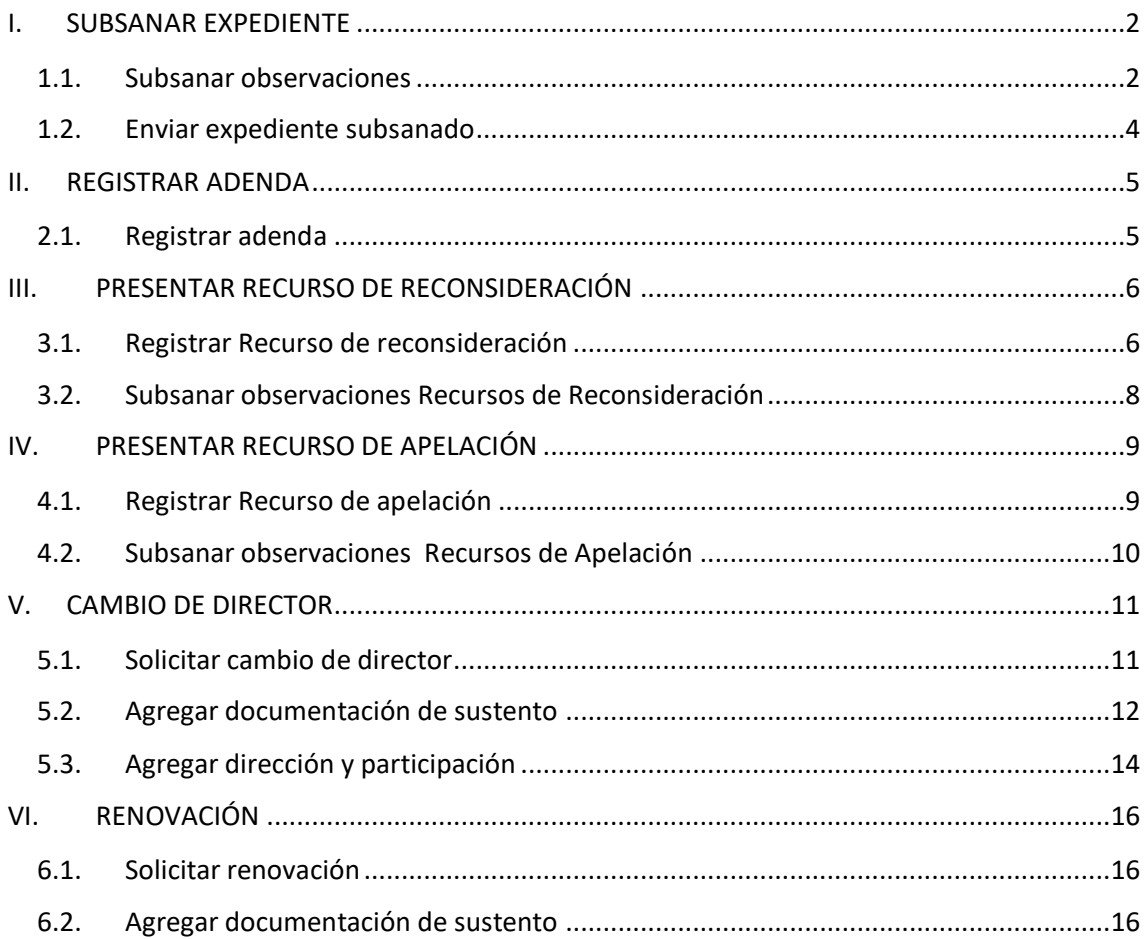

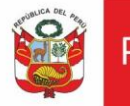

# <span id="page-1-0"></span>**I. SUBSANAR EXPEDIENTE**

# <span id="page-1-1"></span>**1.1.Subsanar observaciones**

Será notificado mediante la Plataforma Virtual de Atención a la Ciudadanía dar clic en pestaña Casilla electrónica, *Ver Documento:*

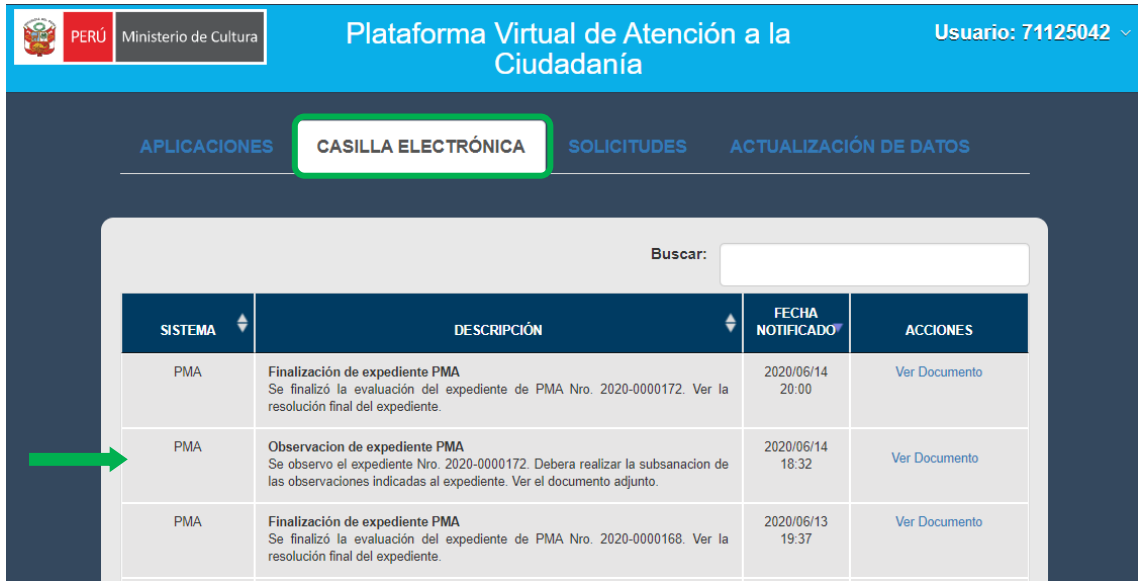

El sistema mostrará el documento de notificación.

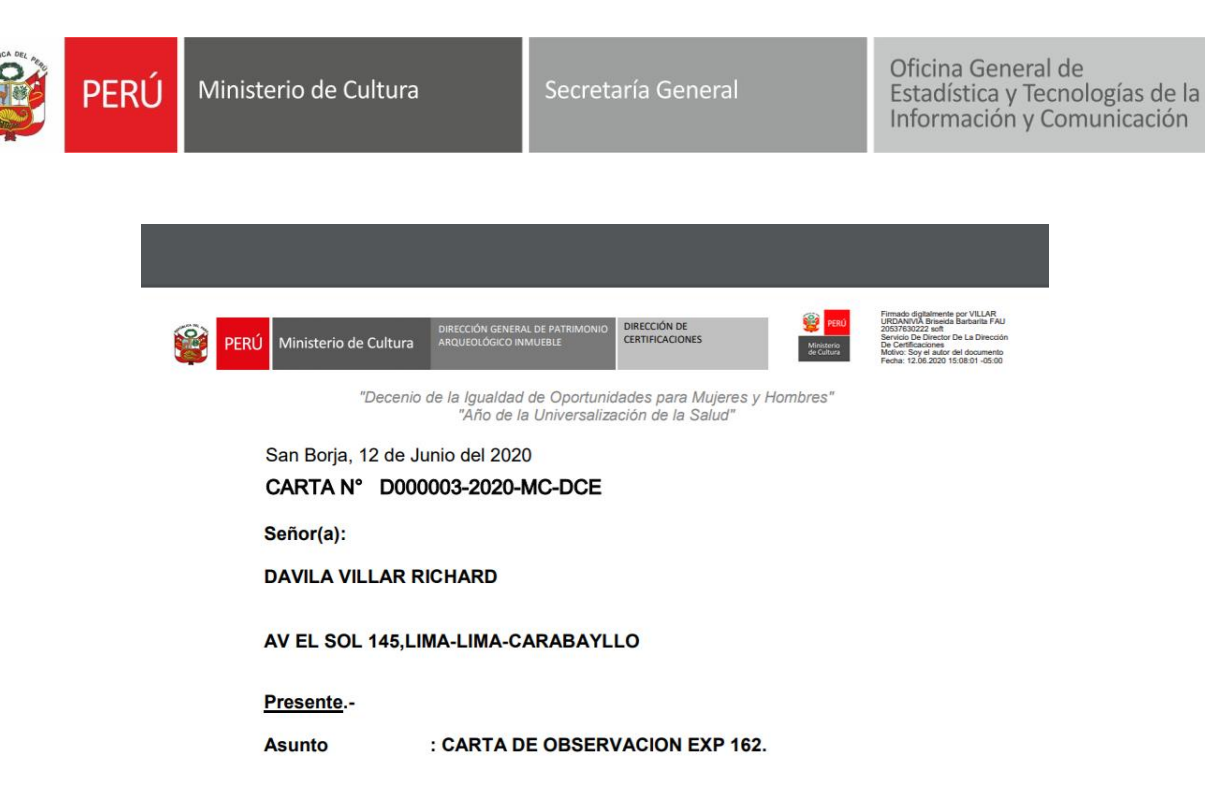

Para subsanar observaciones deberá dar clic en pestaña **APLICACIONES, Seleccionar** Plan de Monitoreo Arqueológico y en la bandeja de expedientes donde podrá visualizar sus registros, ubicar el expediente observado y dar clic en el icono  $\bigoplus$  que permita editar los campos observados, ir a las ventanas respectivas editar los campos observados y subsanar las observaciones.

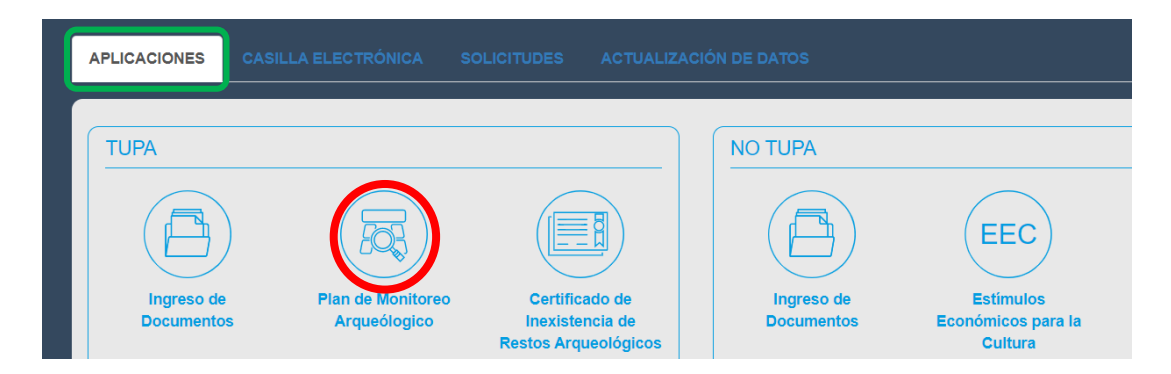

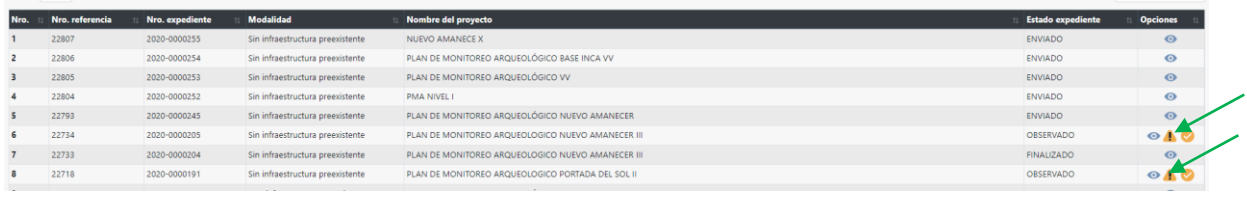

Una vez ingresado al expediente, los ítems observados se mostrarán en rojo para la respectiva modificación.

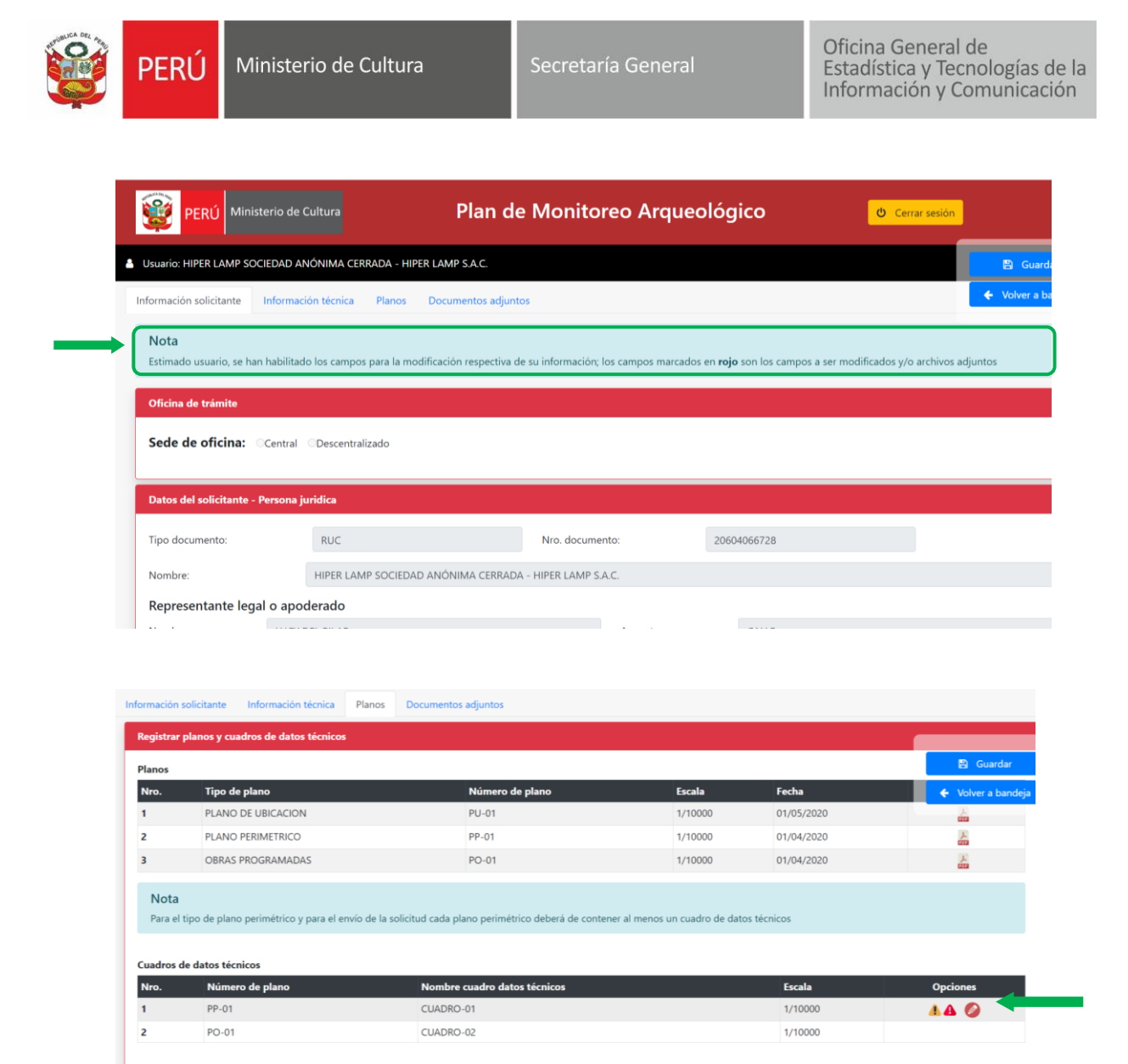

#### <span id="page-3-0"></span>**1.2.Enviar expediente subsanado**

Para enviar las observaciones subsanadas se deberá de ir a la bandeja de expedientes y en la parta inferior el administrado podrá visualizar todos los expedientes registrados, una vez subsanadas las observaciones al expediente se podrá visualizar el icono de enviar las observaciones subsanadas , dar clic y se cumplirá con el envió de la subsanación de observaciones.

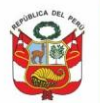

Oficina General de Estadística y Tecnologías de la<br>Información y Comunicación

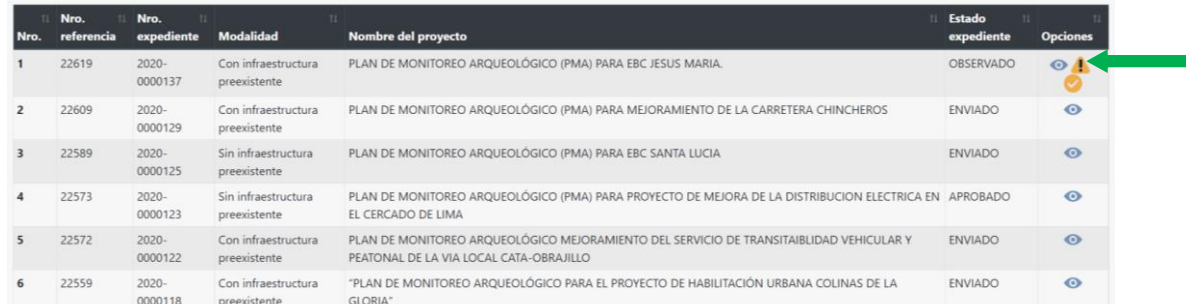

#### <span id="page-4-0"></span>**II. REGISTRAR ADENDA**

# <span id="page-4-1"></span>**2.1.Registrar adenda**

El botón de **Crear Adenda** se mostrará mientras el expediente se encuentre en estado ENVIADO, es decir siendo evaluado en el Ministerio de Cultura. Al dar clic en botón adenda  $\bigcirc$ , el sistema habilita todo el expediente permitiéndole modificar todo el contenido:

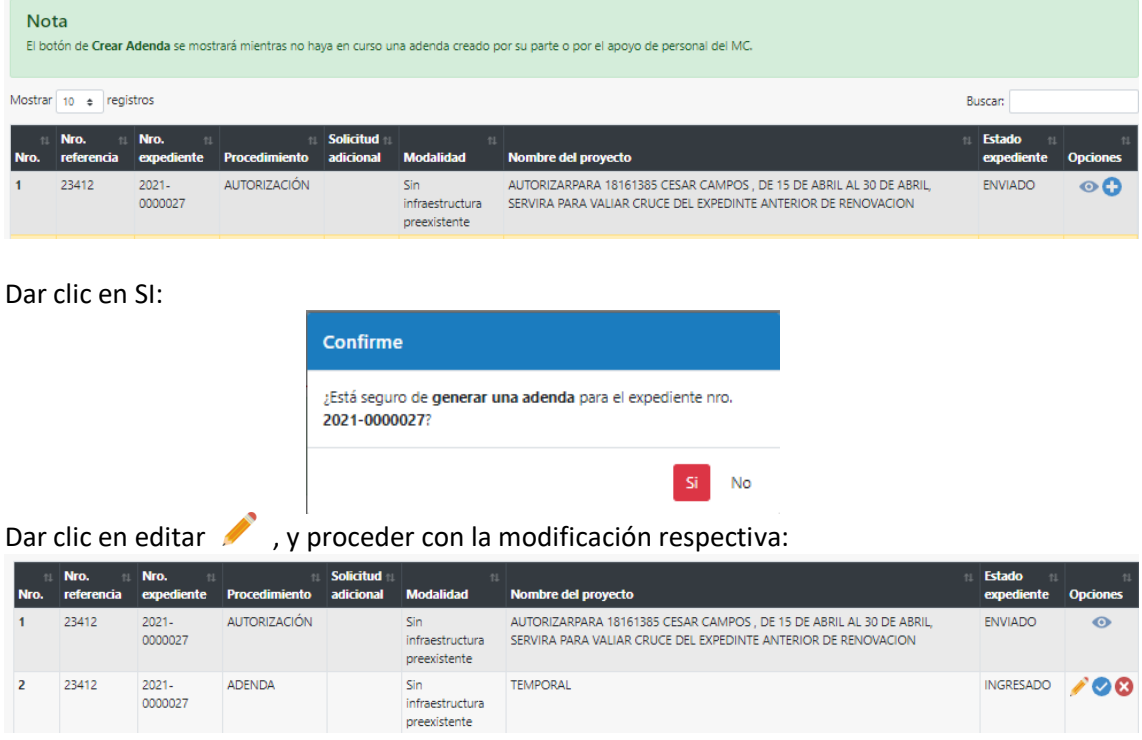

El sistema mostrará editable: Información técnica, Planos y documentos adjuntos

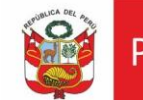

Oficina General de Estadística y Tecnologías de la Información y Comunicación

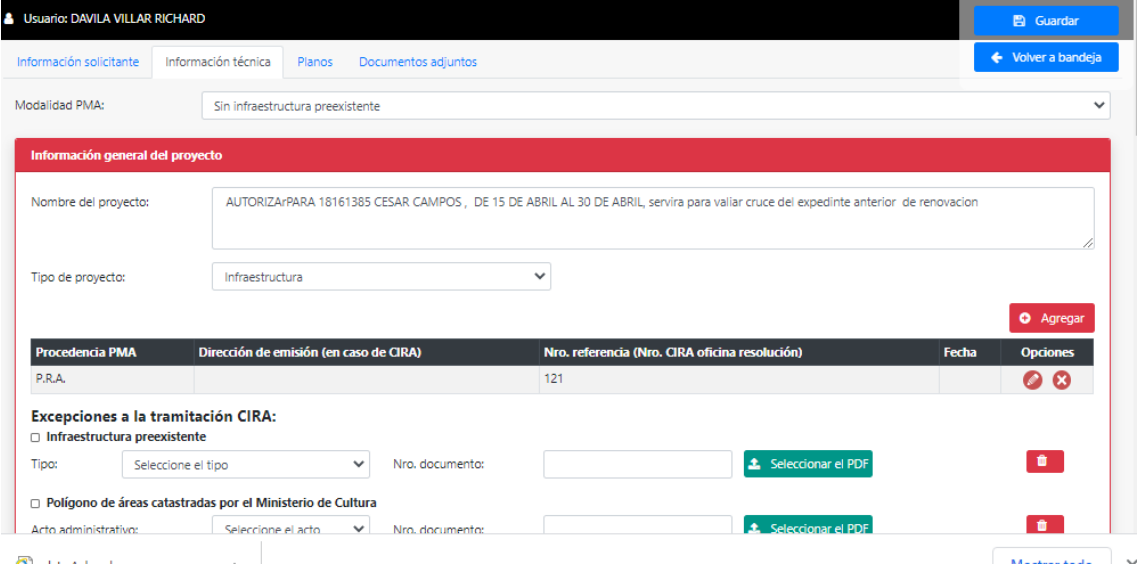

Luego de realzar los cambios proceder con el envío respectivo, dando clic en enviar  $\blacktriangledown$  .

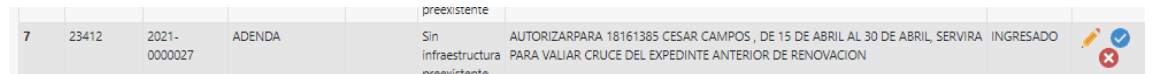

#### Confirmar:

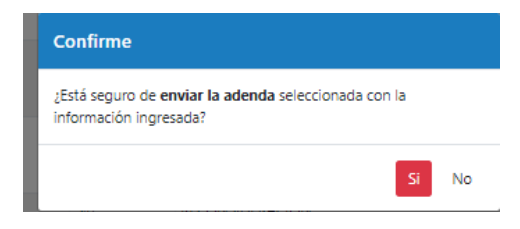

# <span id="page-5-0"></span>**III. PRESENTAR RECURSO DE RECONSIDERACIÓN**

### <span id="page-5-1"></span>**3.1.Registrar Recurso de reconsideración**

Se habilitará el botón Generar reconsideración para los expedientes finalizados que no hayan sido autorizados o declarados improcedentes, dicho botón estará habilitado sólo por quince días hábiles luego de haber sido notificado.

Dar clic en botón

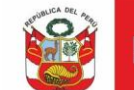

Oficina General de Estadística y Tecnologías de la<br>Información y Comunicación

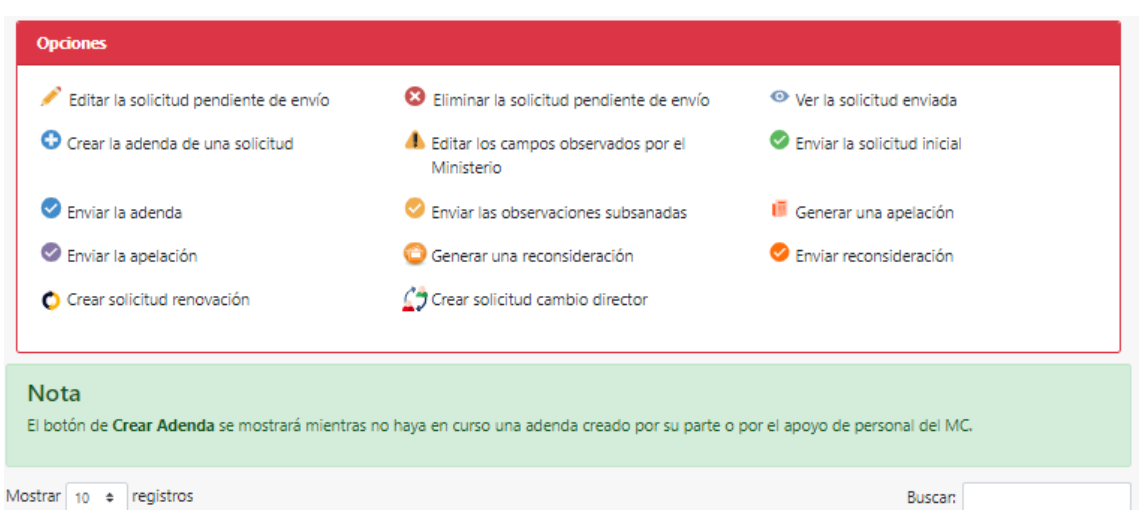

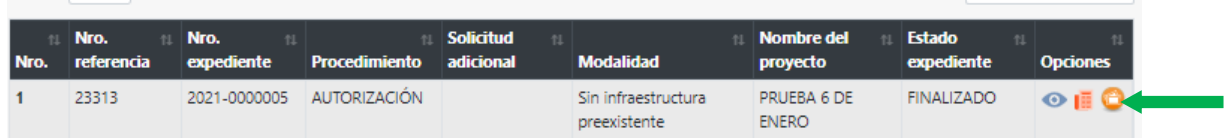

# Luego dar clic en Si:

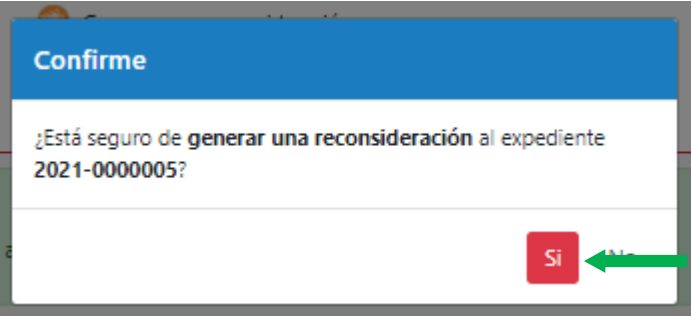

Registrar la información: Seleccionar Recurso y/o adjuntos, ingresar el nombre, seleccionar documento y dar clic en *Agregar*:

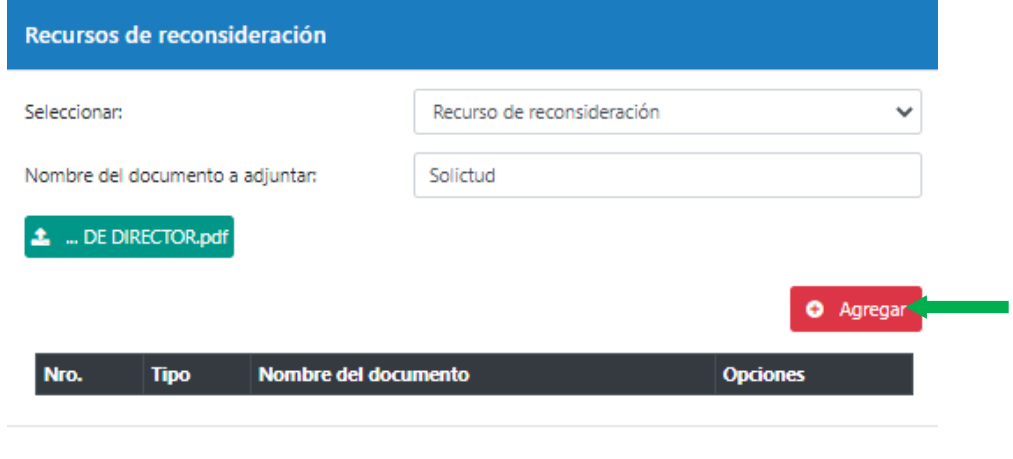

 $\times$  Cerrar

Luego de agregar la documentación necesaria dar clic en Cerrar y proceder con el envío

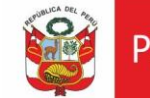

Ministerio de Cultura Perú I

Secretaría General

Oficina General de Estadística y Tecnologías de la<br>Información y Comunicación

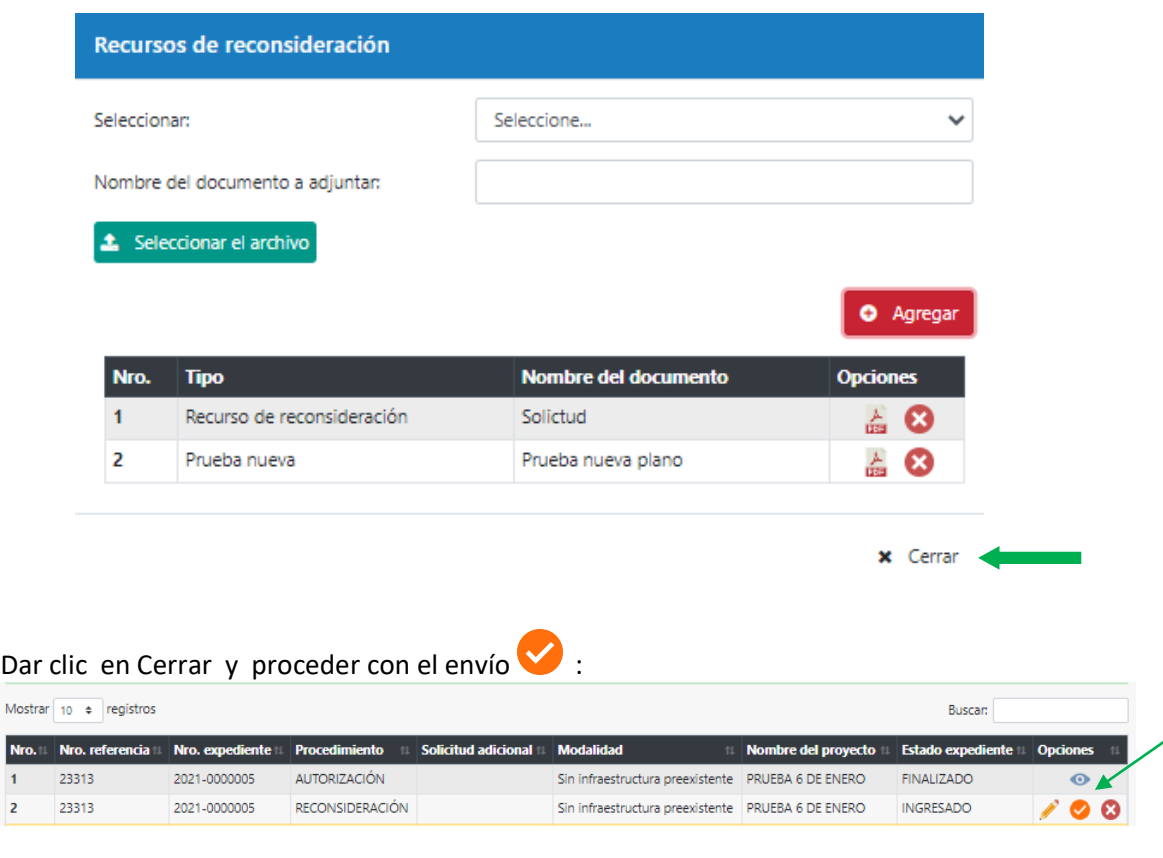

Si desea eliminar la solicitud en proceso dar clic en

# <span id="page-7-0"></span>**3.2.Subsanar observaciones Recursos de Reconsideración**

En caso el Recursos de Reconsideración sea declarado Fundado y se determine nuevamente la evaluación del expediente del PMA. De haber observaciones, se podrá

subsanar dando clic en botón

| 28 | 23094 | 2020-<br>0000430 | APELACIÓN        | Sin<br>preexistente | CAP ACITACION PMA MIERCOLES 30 TURNO TARDE - OBSERVACIÓN ESPECÍFICA A<br>infraestructura PLANOS Y RECOMENDACIÓN A CUADRO - OBSERVA ABOGADO Y ARQUEÓLOGO | <b>OBSERVADO</b>  | $\bullet$ |
|----|-------|------------------|------------------|---------------------|----------------------------------------------------------------------------------------------------|-------------------|-----------|
| 31 | 23092 | 2020-<br>0000428 | <b>APELACIÓN</b> | Sin<br>preexistente | CAPACITACION PMA MIERCOLES 30 TURNO 1 - EXPEDIENTE OBSERVADO POR<br>infraestructura CADISTA OBSERVACIÓN GENERICA A PLANOS                               | <b>FINALIZADO</b> | $\odot$   |
| 34 | 23090 | 2020-<br>0000426 | APFI ACIÓN       | Sin<br>preexistente | DDC CAPACITACIONES TURNO 2 - EXPEDIENTE OBSERVADO POR CADISTA<br>infraestructura   OBSERVACIÓN GENERICA A PLANOS                                        | <b>OBSERVADO</b>  | $\bullet$ |

Cabe precisar que el sistema permitirá agregar adjuntos mas no eliminarlos.

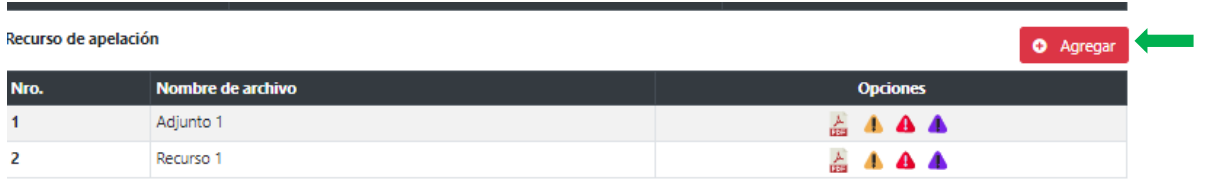

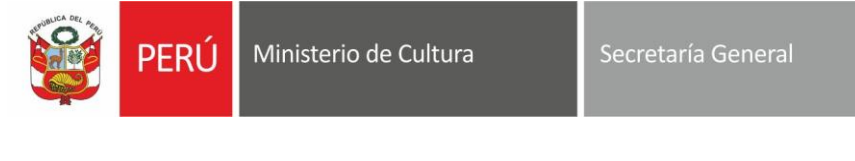

Oficina General de Estadística y Tecnologías de la Información y Comunicación

Luego de subsanar observaciones dar clic en enviar  $\vee$ .

### <span id="page-8-0"></span>**IV. PRESENTAR RECURSO DE APELACIÓN**

### <span id="page-8-1"></span>**4.1.Registrar Recurso de apelación**

Se habilitará el botón Generar Apelación para los expedientes finalizados que no hayan sido autorizados o declarados improcedentes, dicho botón estará habilitados sólo por quince días hábiles luego de haber sido notificado.

Dar clic en botón **I** 

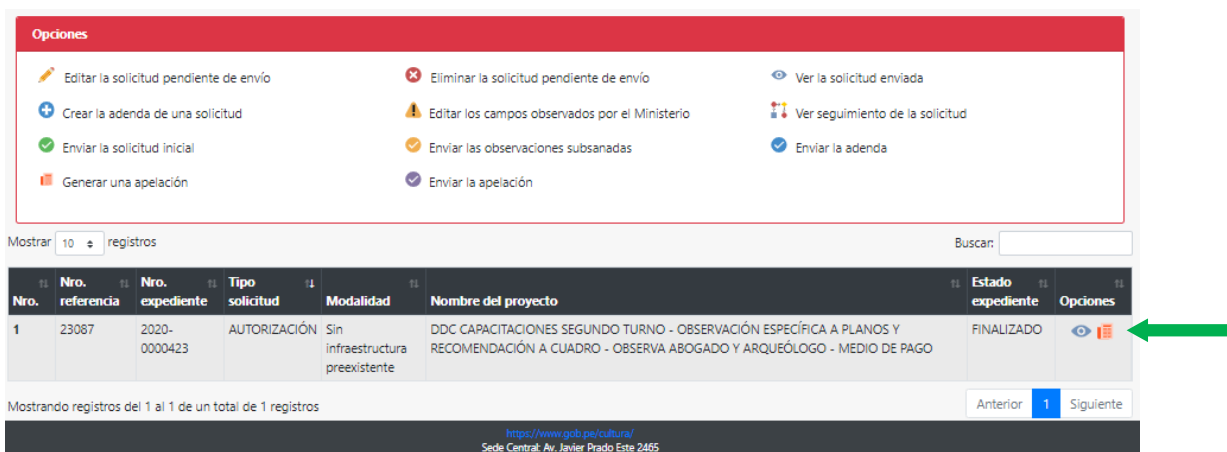

# Luego dar clic en Si:

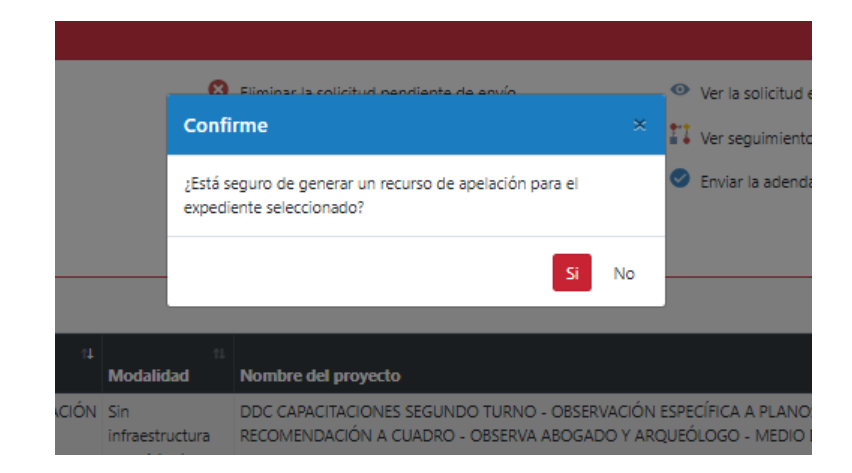

Registrar la información: Seleccionar Recurso y/o adjuntos, ingresar el nombre, seleccionar documento y dar clic en *Agregar*:

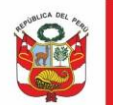

Ministerio de Cultura PERÚ

Oficina General de Estadística y Tecnologías de la Información y Comunicación

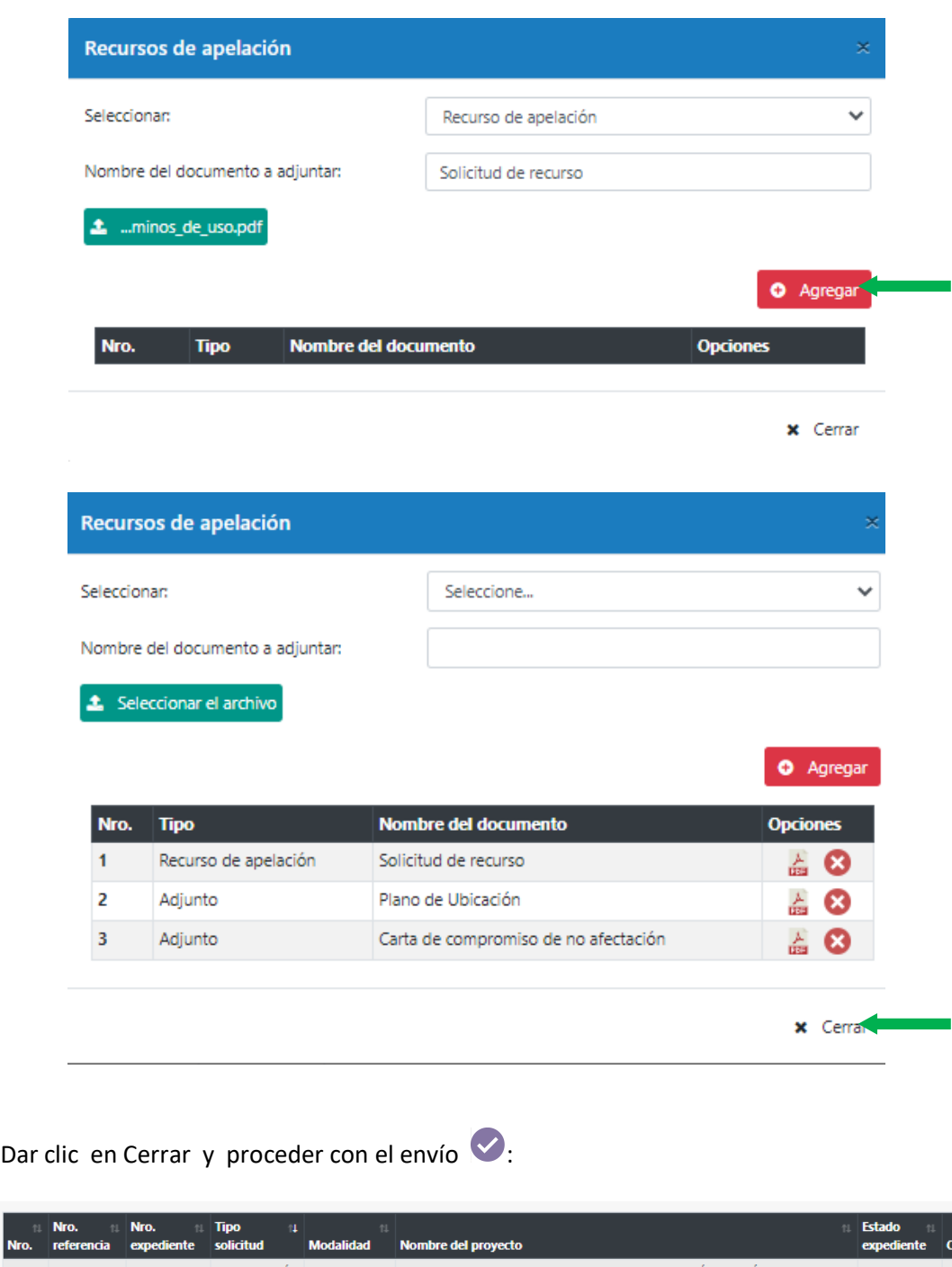

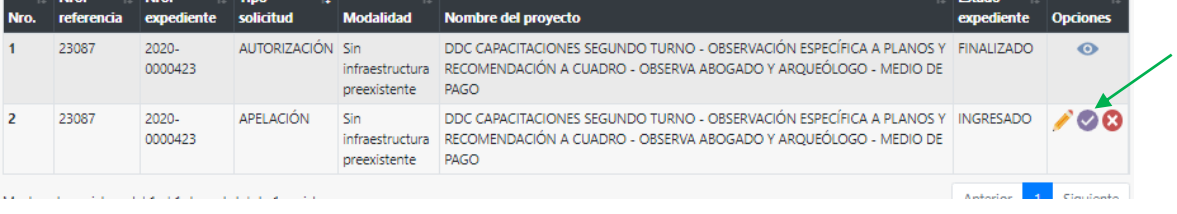

Si desea eliminar la solicitud en proceso dar clic en  $\bullet$ 

#### <span id="page-9-0"></span>**4.2.Subsanar observaciones Recursos de Apelación**

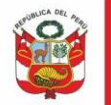

Secretaría General

Oficina General de Estadística y Tecnologías de la Información y Comunicación

En caso el Recursos de Apelación sea declarado Fundado y se determine nuevamente la evaluación del expediente del PMA. De haber observaciones, se podrá subsanar: Podrá

# subsanar observaciones dar clic en botón

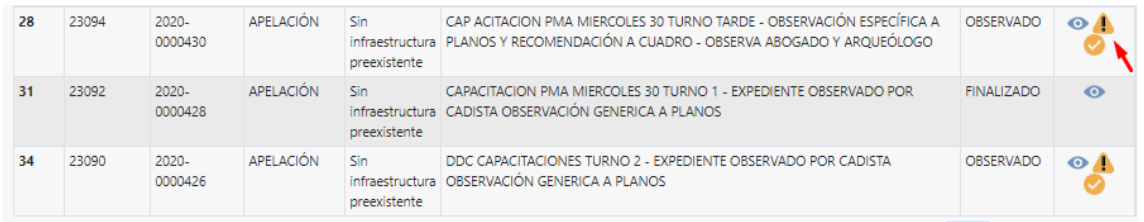

Podrá susbanar observaciones referentes a items de la etapa de solicitud de aprobación y en lo que respecta a los adjuntos del recurso de apelación el sistema mostrará en los íconos **de la** el detalle de las observaciones. Cabe precisar que el sistema permitirá agregar adjuntos mas no eliminarlos.

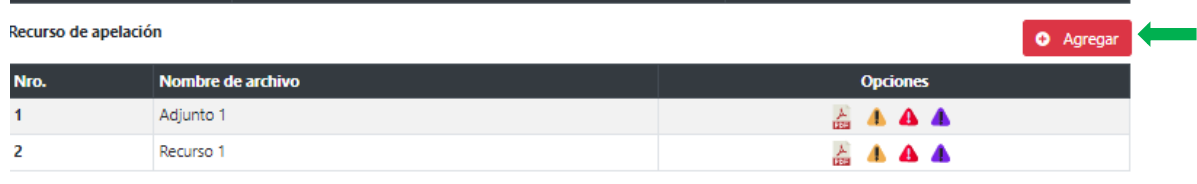

Luego de subsanar observaciones dar clic en enviar  $\vee$ .

# <span id="page-10-0"></span>**V. CAMBIO DE DIRECTOR**

### <span id="page-10-1"></span>**5.1.Solicitar cambio de director**

Se habilitará el botón **Crear solicitud cambio director**  $\sqrt{2}$  para los expedientes finalizados que hayan sido autorizados y estén en ejecución.

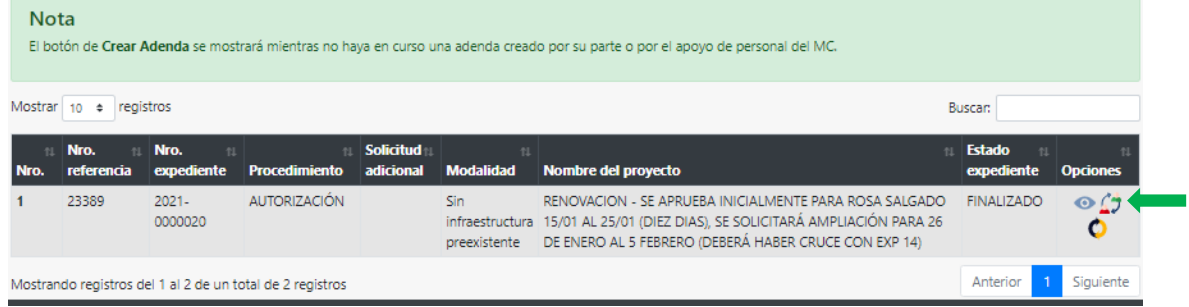

Dar clic al botón  $\mathcal{L}$ , seleccionar si:

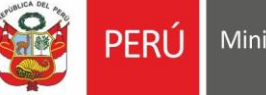

Ministerio de Cultura

Oficina General de Estadística y Tecnologías de la Información y Comunicación

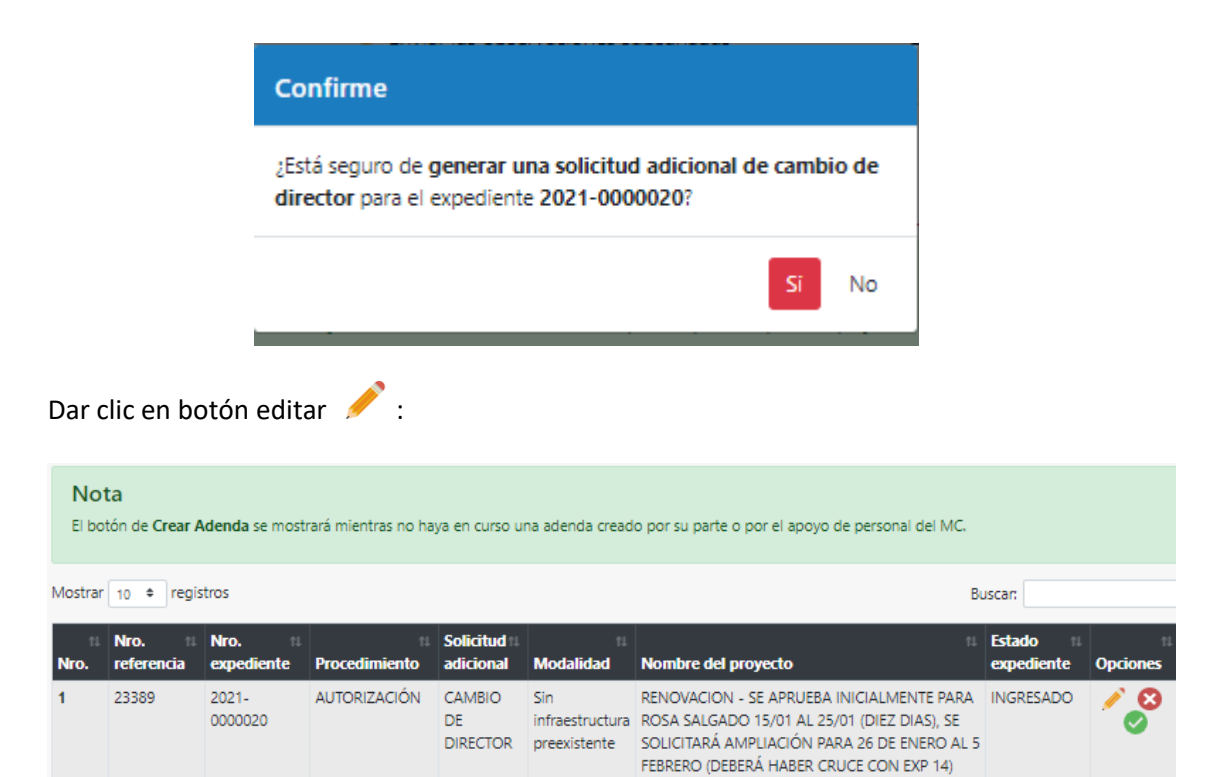

# <span id="page-11-0"></span>**5.2.Agregar documentación de sustento**

El sistema muestra documentación de expediente autorizado:

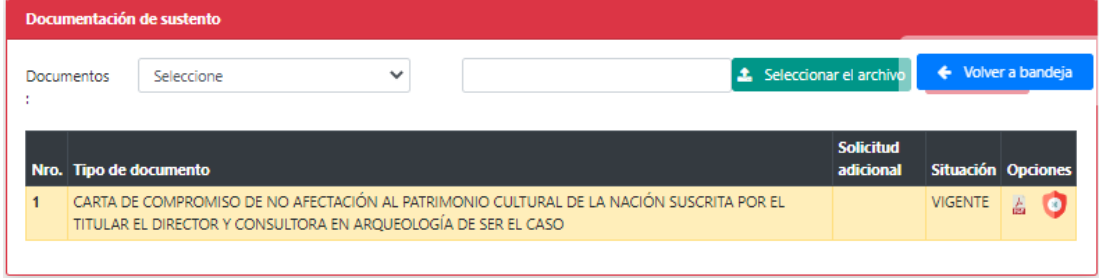

Deberá adjuntar documentación y asignar NO VIGENTE a documentación de carta de compromiso del director que no formará parate del proyecto. Dar clic en  $\bullet$ :

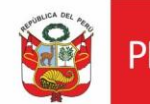

PERÚ Ministerio de Cultura

Secretaría General

Oficina General de<br>Estadística y Tecnologías de la<br>Información y Comunicación

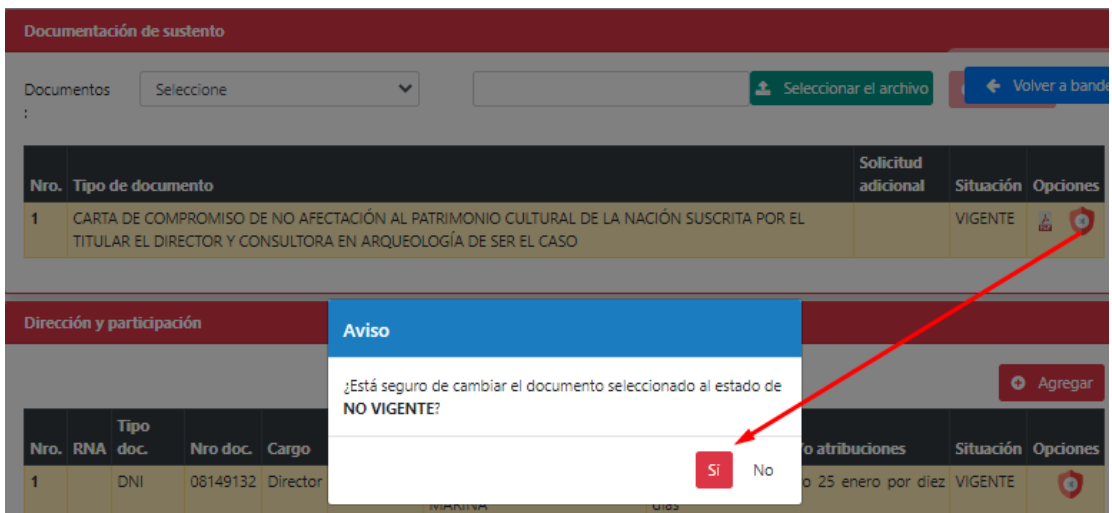

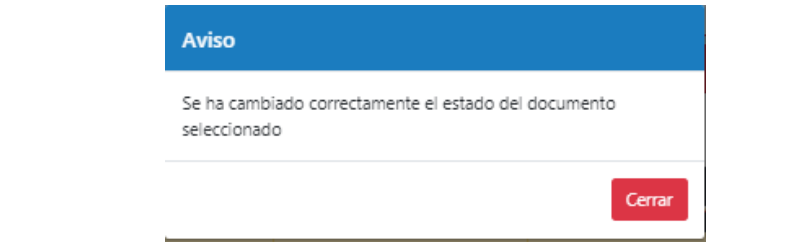

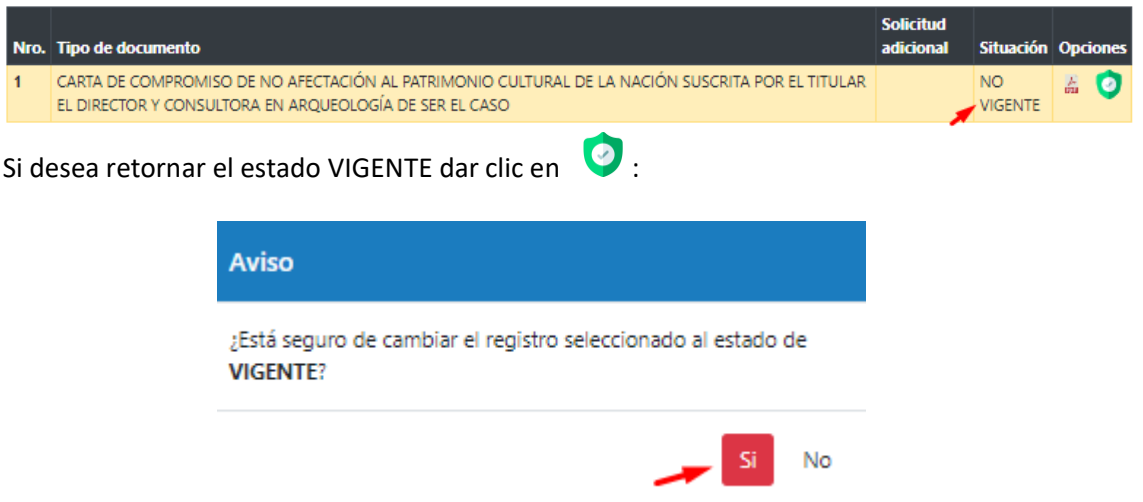

# Agregar documentación según corresponda:

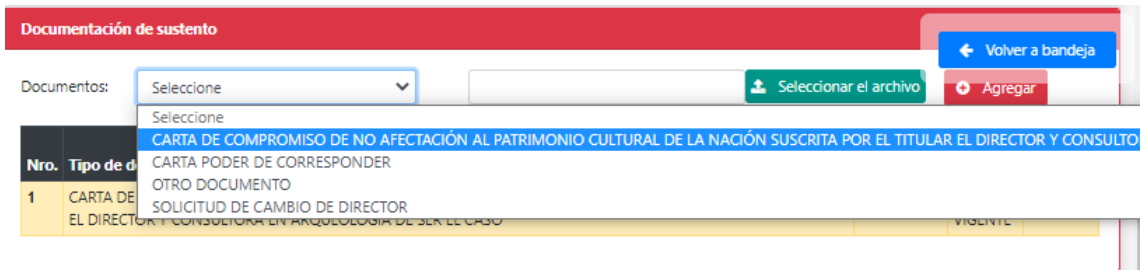

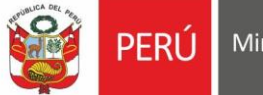

Oficina General de Estadística y Tecnologías de la Información y Comunicación

# Seleccionar documento, digitar el nombre, seleccionar archivo y dar clic en **AGREGAR:**

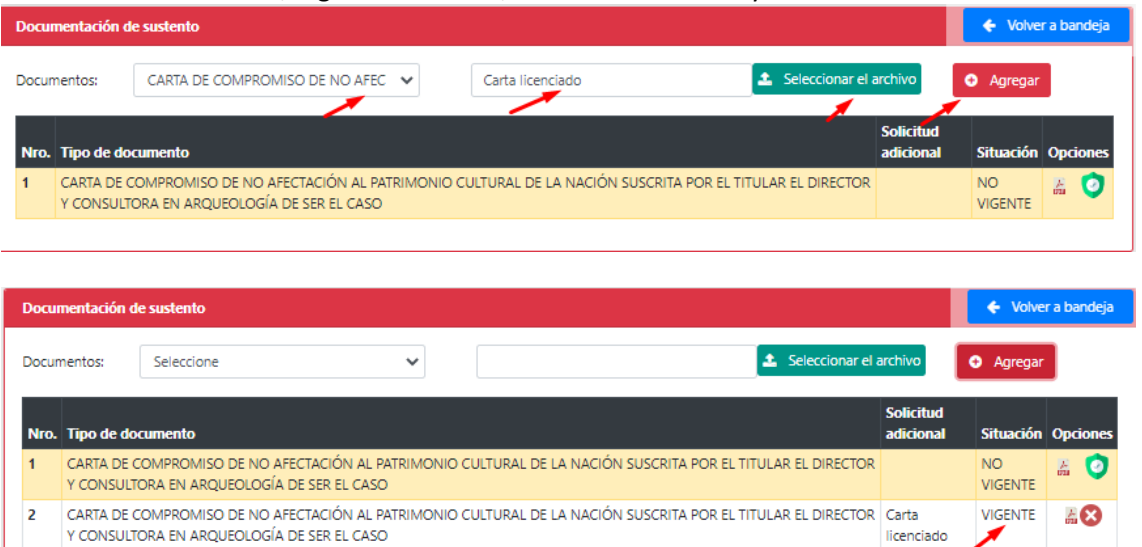

### <span id="page-13-0"></span>**5.3.Agregar dirección y participación**

El sistema muestra dirección y participación de PMA autorizado:

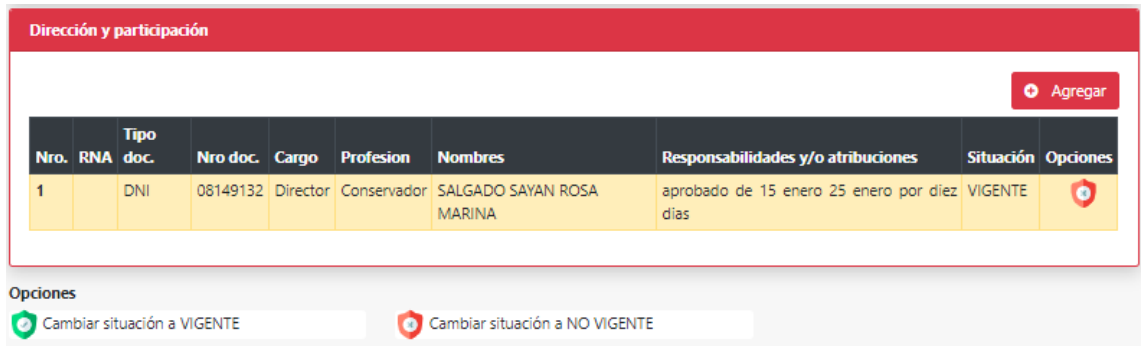

Dar clic en botón para asignar el estado NO VIGENTE (licenciado que será retirado del proyecto), dar clic en SI:

![](_page_13_Picture_100.jpeg)

![](_page_14_Picture_0.jpeg)

# Dar clic en AGREGAR, para proceder con agregar el nuevo director de proyecto. Registrar la información correspondiente y dar clic en ACEPTAR:

![](_page_14_Picture_62.jpeg)

![](_page_14_Picture_63.jpeg)

# El sistema muestra el nuevo director de proyecto pendiente de evaluación y autorización:

![](_page_14_Picture_64.jpeg)

### Volver a bandeja y proceder con el envío, dando clic en botón:

![](_page_14_Picture_65.jpeg)

![](_page_15_Picture_0.jpeg)

![](_page_15_Picture_96.jpeg)

NOTA: Si documentación es observada se le notificará a su casilla y se habilitará expediente para la respectiva subsanación y envío.

# <span id="page-15-0"></span>**VI. RENOVACIÓN**

#### <span id="page-15-1"></span>**6.1.Solicitar renovación**

Se habilitará el botón **Crear renovación O** sido autorizados y estén en ejecución.

![](_page_15_Picture_97.jpeg)

![](_page_15_Picture_98.jpeg)

![](_page_15_Picture_99.jpeg)

![](_page_15_Picture_9.jpeg)

# <span id="page-15-2"></span>**6.2.Agregar documentación de sustento**

Ingresar toda la documentación necesaria, seleccionar item de desplegable, selccionar el archivo y dar clic en agregar

![](_page_16_Picture_0.jpeg)

Ministerio de Cultura perú |

Secretaría General

Oficina General de Estadística y Tecnologías de la Información y Comunicación

![](_page_16_Picture_83.jpeg)

Si desea eliminar dar clic en  $\bullet$  :

![](_page_16_Picture_84.jpeg)

Respecto al periodo de tiempo solicitado, deberá pedir un tiempo no mayor al autorizado, el sistema muestra periodo aprobado según resolución directoral.

![](_page_16_Picture_85.jpeg)

Caso contrario al dar clic en Guardar el sistema mostrará el siguiente mensaje y no permitirá el envío:

![](_page_16_Picture_86.jpeg)

![](_page_16_Picture_11.jpeg)

Para un

 $24$ 

23370

MARZO

![](_page_17_Figure_0.jpeg)

Oficina General de<br>Estadística y Tecnologías de la<br>Información y Comunicación